#### (Do not print this page)

#### Instructions for Customizing the Cinema Slides

In the lower right corner of each Cinema Slide, you will find space to place your logo to the right of the Federal Highway Administration logo. To import your logo, delete the magenta type box that says Sponsor logo here. You will find a picture box already created. Go to the File menu and select Get Picture.A window will pop up allowing you to select your logo from your files. When you find your logo click on Open and your logo will appear in the picture box. You can size your logo by using the X% & Y% Coordinates in the Measurements Bar (it's usually at the bottom of your screen).

#### Logo guidelines:

Your logo must be a reversed version (white) like the Federal Highway Administration logo.

 The bottom of your logo must align with the bottom of the Federal Highway Administration logo. (There are green guidelines to help you align it.)

Your logo cannot be bigger than 1.5 wide by 0.75 tall.

Your logo must be in the format of a Photoshop TIFF, a Photoshop EPS, or an Illustrator EPS. The resolution must be 300 dpi.

#### Sending your slide to the cinema:

Once you import your logo, you will have to save the slide(s)you are sending to the cinema, as a Photoshop JPG. To do this, make sure you are on the page you wish to save (ie page 3). Go to the File menu and select Save Page as EPS. A window will pop up asking you to Save page as. Type in a name for the slide in the blue highlighted bar. Below this bar, you will see 2 lists of items you can select. from or type in information. Make sure the Page number is the correct one, the Scale is at 100%, the Bleed is0,the Format is on color,the Preview is on PICT,the Data is on Binary, and the OPI is on include images. Find the location on your computer you wish to save the file to and hit Save.

After you save the page as an EPS in Quark, you must open the EPS in Photoshop and save it as an RGB Photoshop JPG. From Photoshop, go to the File menu and select Open. Find the Quark EPS on your hard drive & click on the Open button. A box will pop up with the size dimensions, resolution, and mode. Leave the size as is. Make sure the resolution is 300 dpi and the mode is RGB. Click the O K button. Once the file is open, go to the Layer menu and select Flatten Image. Then go to the File menu and select Save As. A box will pop up asking you to save the file. Slect JPG from the menu and make sure the extension is .jpg. Another box will pop up asking you to select the quality of the jpg. Select Maximum and click OK. Your file is now ready to go to the cinema.

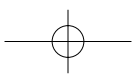

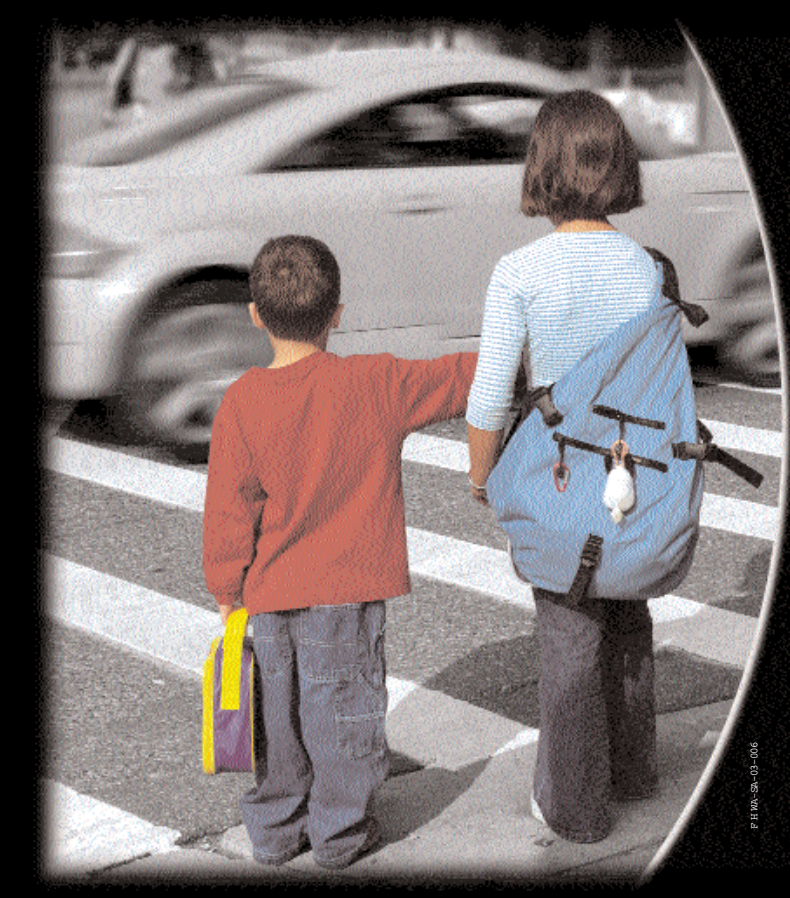

### Let Them Cross Safely Stop for Pedestrians

Think of the Impact You Could Make

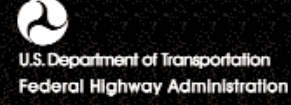

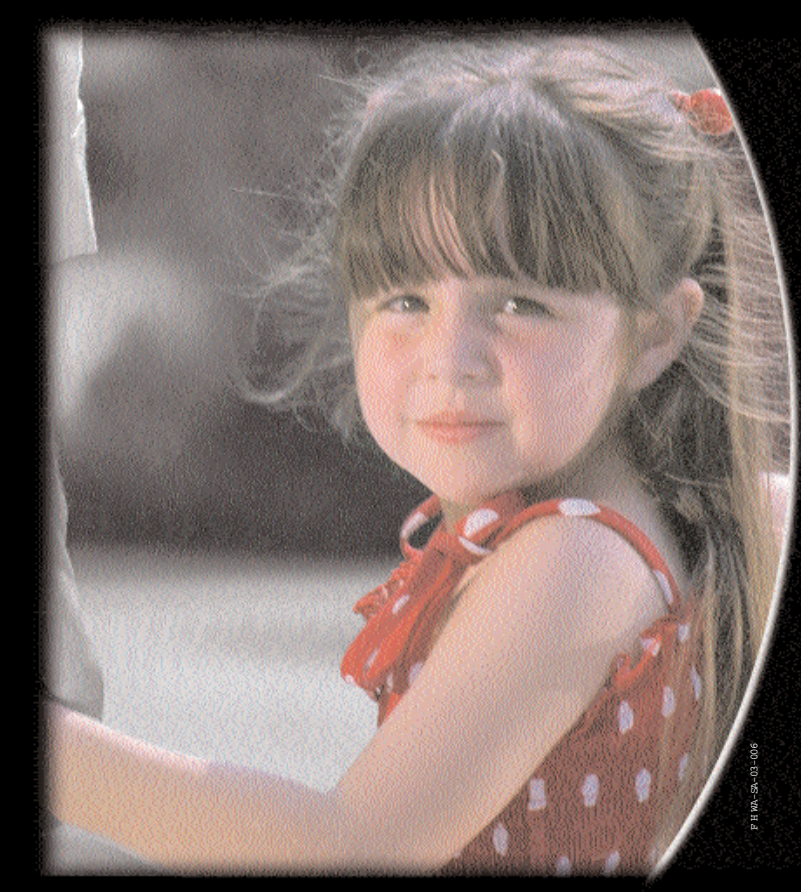

## Stop for **Pedestrians**

Think of the Impact You Could Make

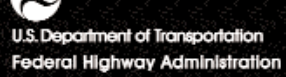

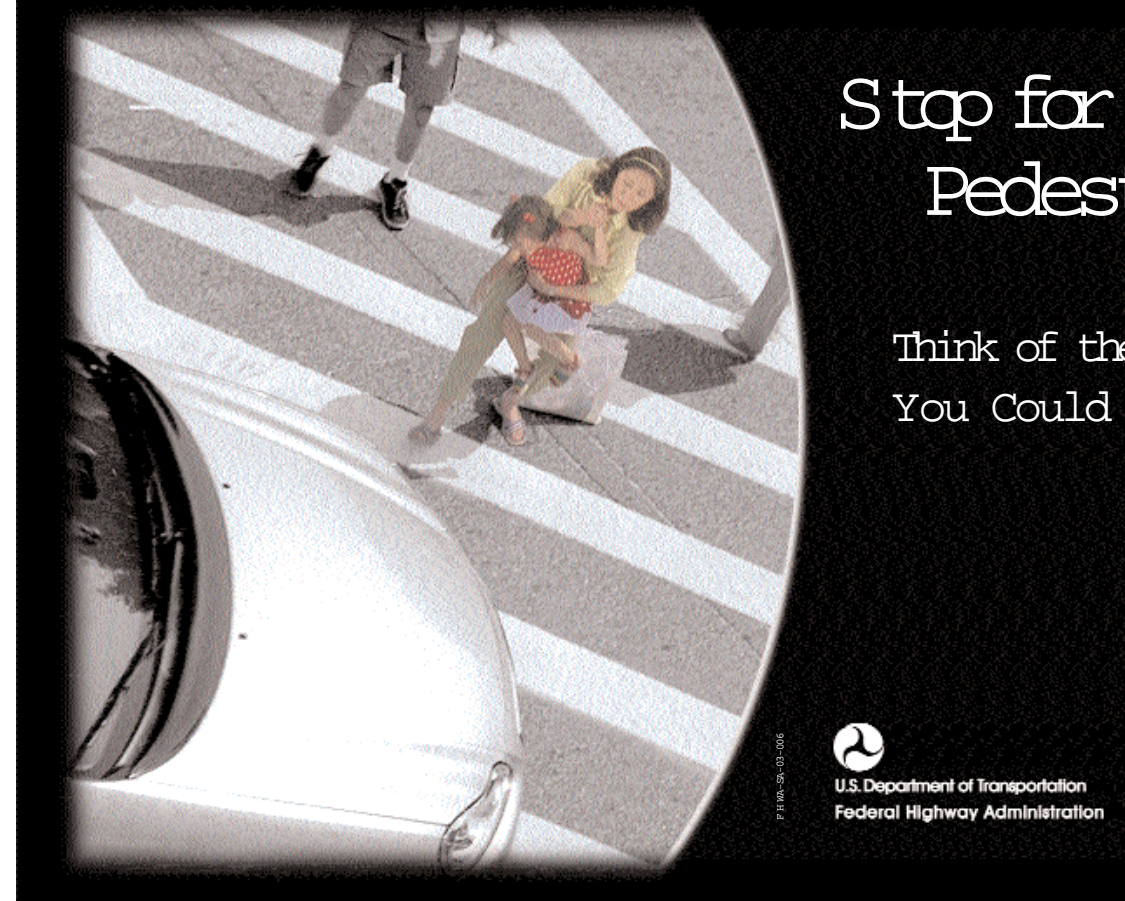

# **Pedestrians**

Think of the Impact You Could Make

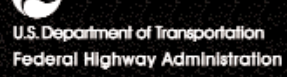

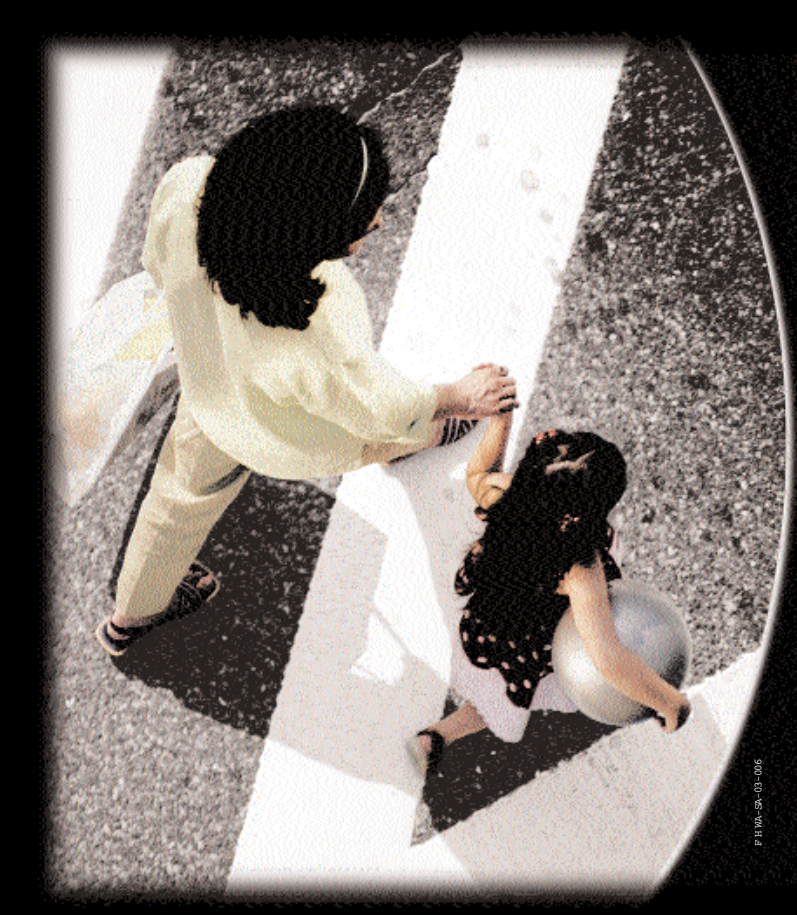

### Take the Time to Cross Safely

You could save your life... or change it forever.

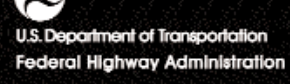

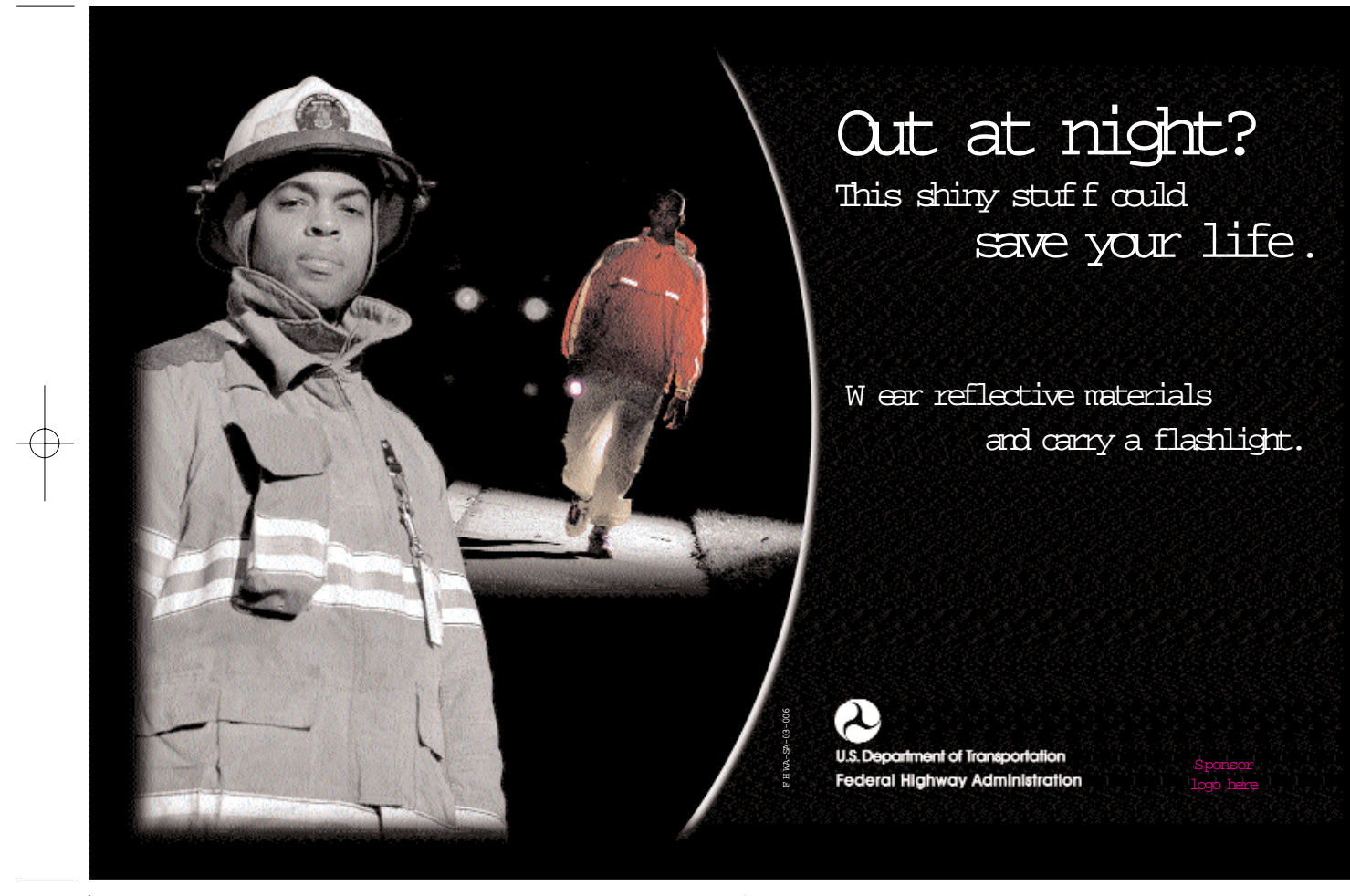

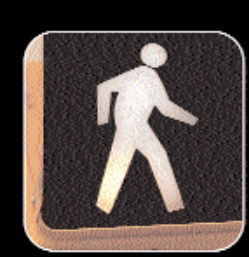

#### Stat Crossing.

W atch for turning cars.

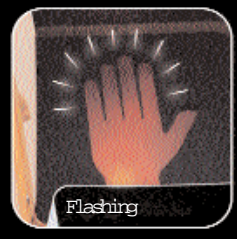

### Don t Stat.

Finish crossing if started.

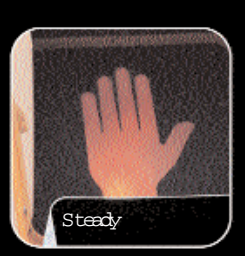

### Don t Cross.

**U.S. Department of Transportation Federal Highway Administration** 

Know Your

Traffic Signals

Pedestrian

F H WA-SA-02-006

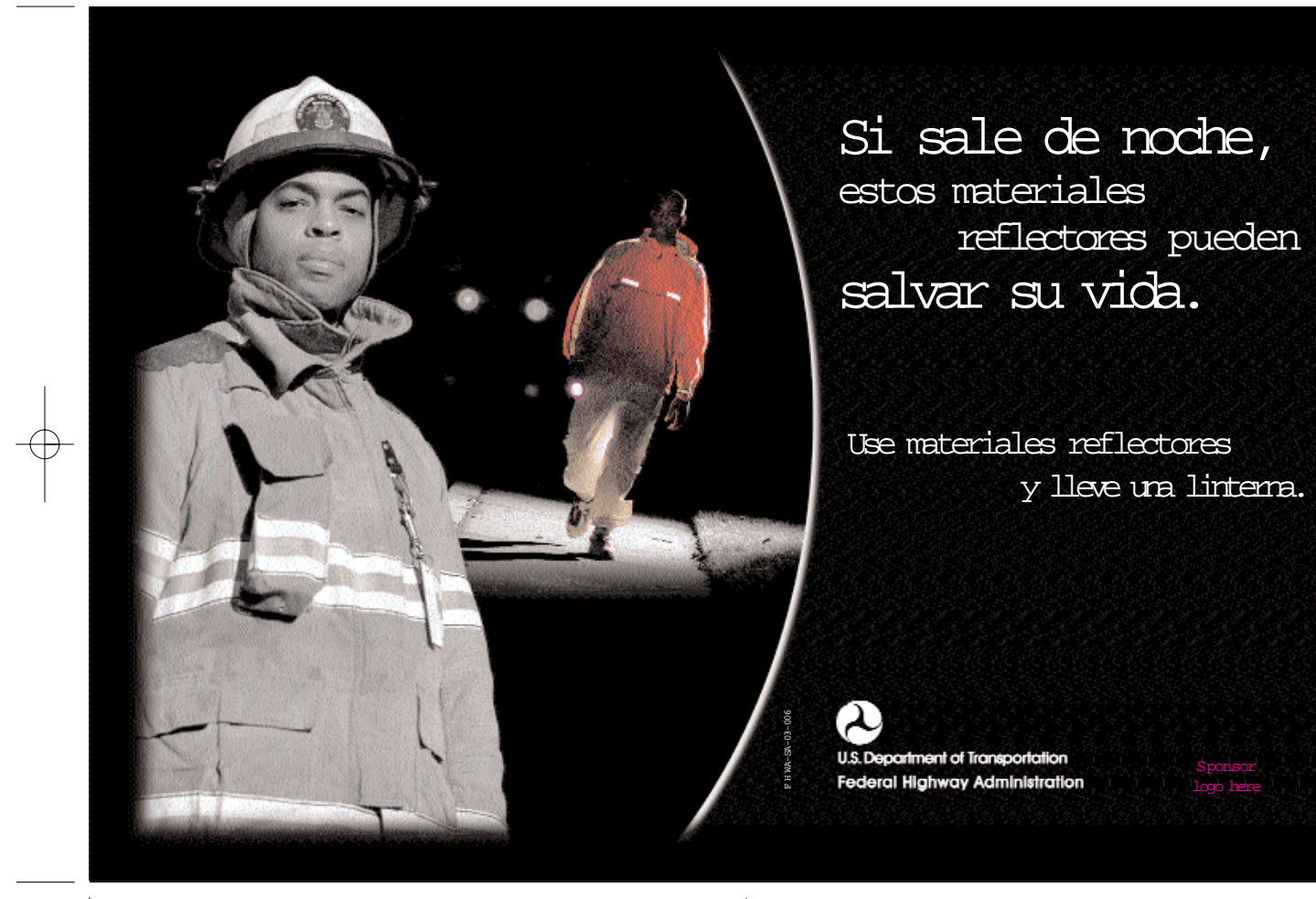

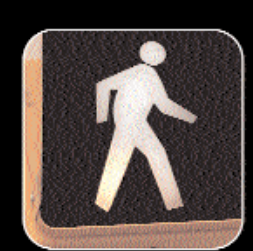

#### Cruce.

Preste atenci n a los autos que estØn doblando. Sepa lo que significan las seæales peatonales

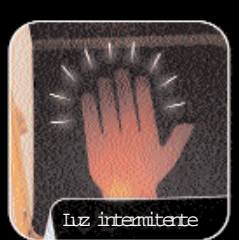

#### No empiece a cruzar.

Termine de cruzar si ya

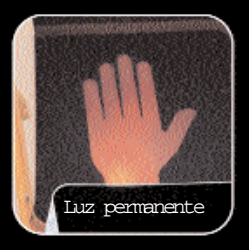

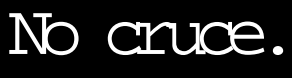

**U.S. Department of Transportation Federal Highway Administration** 

F H WA-SA-03-006